## **SmartHub Web: How to Make One-Time Payment**

- 1.) Go to Stearns Electric Associations website at **[www.stearnselectric.org](http://www.stearnselectric.org/)**
- 2.) Click on **[SmartHub](https://stearnselectric.smarthub.coop/)** under Quick Links
- 3.) Enter "**E-Mail Address**" you used to signup for SmartHub
- 4.) Enter "**Password**" you used to signup for SmartHub

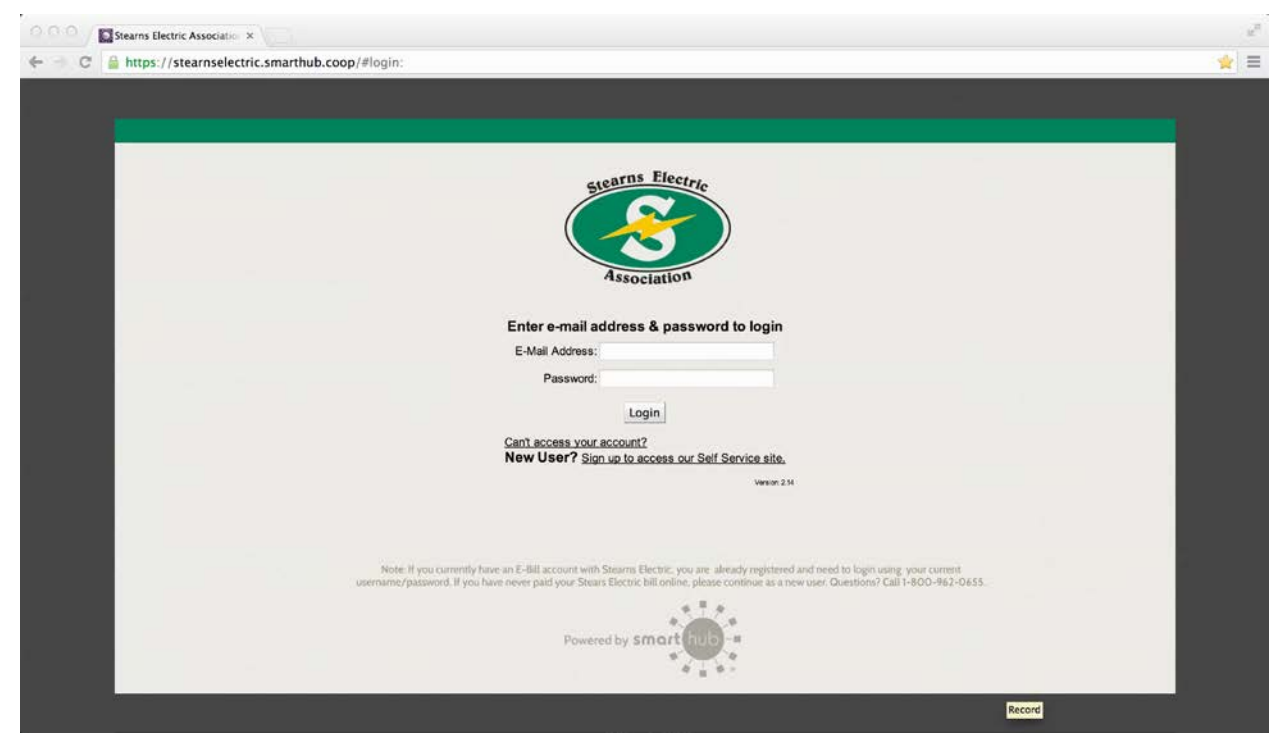

5.) Click the "**Login**" button

## 6.) Click "**Billing & Payments**"

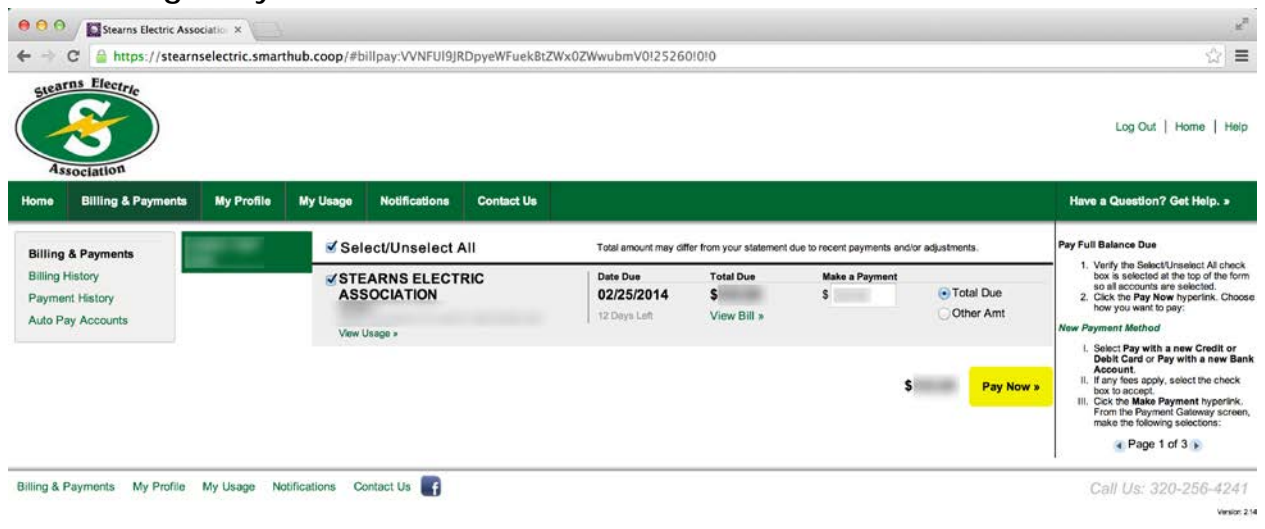

- 7.) Select "**Total Due**" to pay in full, or select "**Other Amt**" and enter amoun into Make Payment field to make a partial payment.
- 8.) Click "**Pay Now**" button
- 9.) Payment Option, click on either "**Pay with a new Credit Card or Debit Card**" or "**Pay with a new Bank Account**"

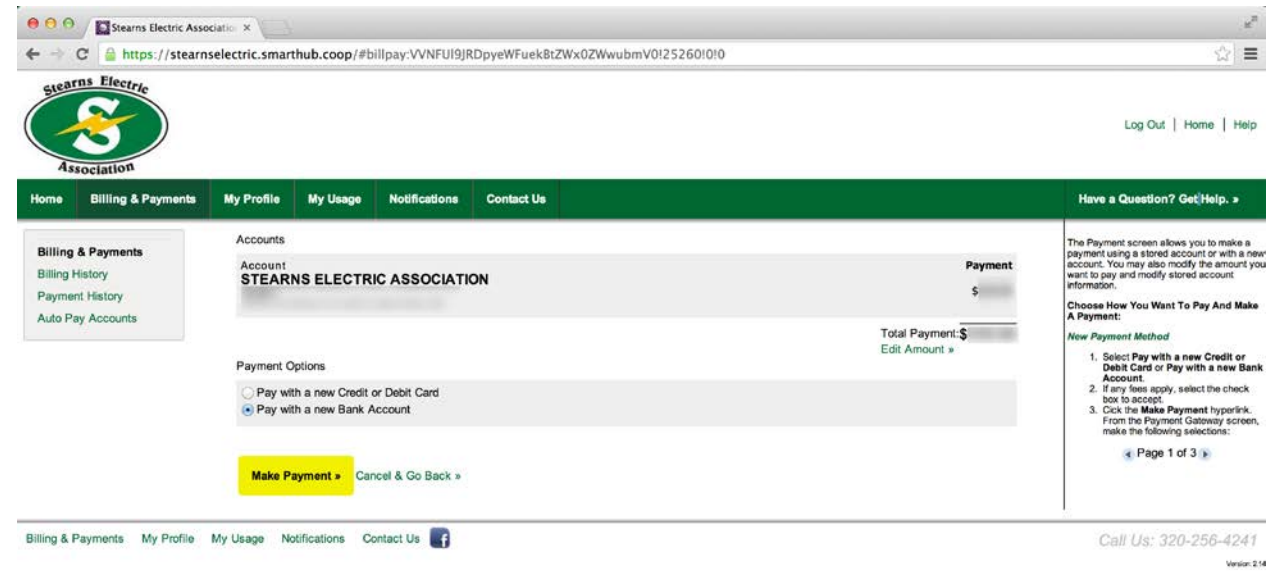

10.) Click "**Make Payment>>**" button

11.) Enter appropriate payment information in one of the following screens depending upon payment option you selected.

**If you selected Payment Option of "Pay with a new Credit Card or Debit Card" the following dialog box will pop-up for payment verification.**

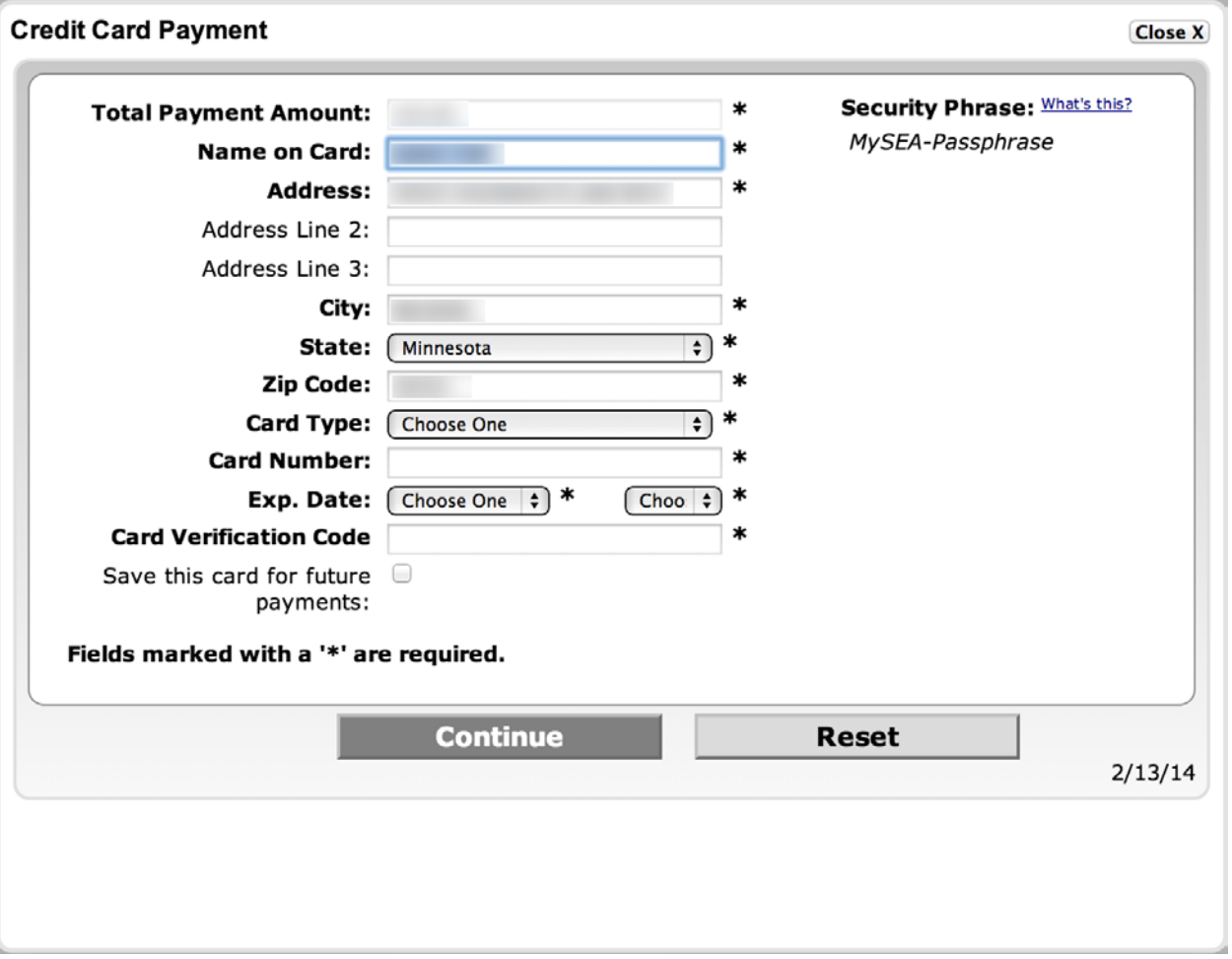

- a. Verify that the Security Phrase located in the top right corner of the dialog box is yours
- b. All \* fields are required and the top section will default to your account information
- c. Select Card Type (MASTER CARD, VISA, DISCOVER)
- d. Enter Card Number
- e. Select Exp. Date (Month & Year)
- f. Enter Card Verification Code
- g. If you would like to use this card information for future one-time payments, check the "Save this card for future payments" check box and the next time you make a payment under Payment Otions you can select "Pay with a Stored Account" and select the Stored Account you wish to make payment with.
- h. Click on "Continue" button
- i. Please confirm payment information and click the "Submit" button. If all information has been entered without errors, a confirmation dialog box will appear displaying the payment was approved.
- j. Click "Close X" button

k. You will receive confirmation of payment via email (you can enable SMS text message in SmartHub Notifications) and a Receipt Request dialog box will appear where you can click "Print Receipt" button if you would like a paper copy of your receipt or if you want to send a copy of receipt to an alternate email address you can enter an alternate "Email address" and click the "E-Mail Receipt" button. Click the "Close X" button.

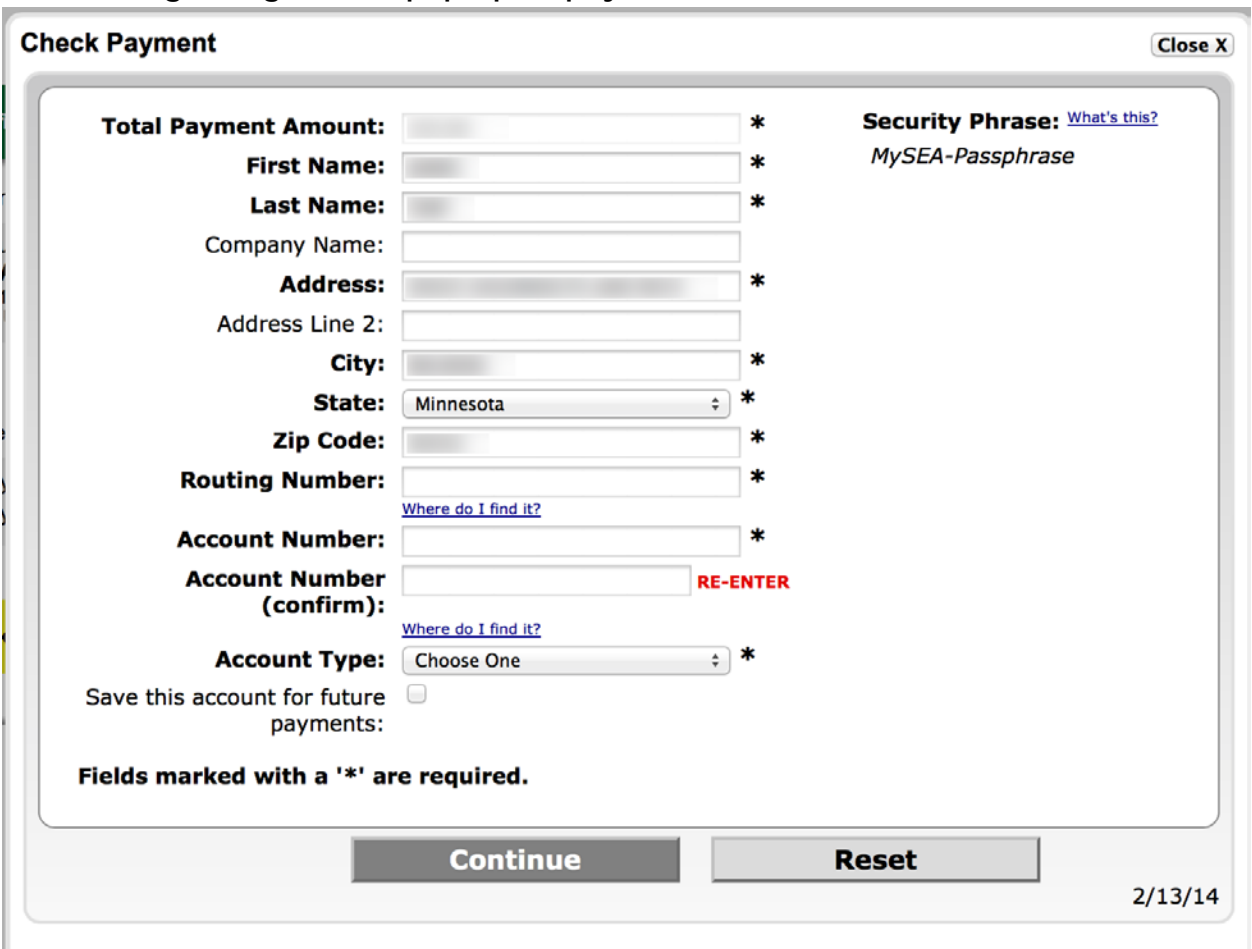

**If you selected Payment Option of "Pay with a new Bank Account" the following dialog box will pop-up for payment verification.**

- a. Verify that the Security Phrase located in the top right corner of the dialog box is yours
- b. All \* fields are required and the top section will default to your account information
- c. Enter the Routing Number, Account Number, re-enter Account Number to confirm
- d. Select the Account Type from the dropdown list (Personal Checking, Business Checking, Personal Savings, Business Savings)
- e. If you would like to use this account information for future one-time payments, check the 'Save this account for future payments' check box and the next time you make a

payment under Payment Otions you can select "Pay with a Stored Account" and select the Stored Account you wish to make payment with.

- f. Click the "Continue" button
- g. Please confirm payment information and click the "Submit" button. If all information has been entered without errors, a confirmation dialog box will appear displaying the payment was approved
- h. Click "Close X" button
- i. You will receive confirmation of payment via email (you can enable SMS text message in SmartHub Notifications) and a Receipt Request dialog box will appear where you can click "Print Receipt" button if you would like a paper copy of your receipt or if you want to send a copy of receipt to an alternate email address you can enter an alternate "Email address" and click the "E-Mail Receipt" button. Click the "Close X" button.
- 12.) After you have completed making your payment you will be returned to SmartHub screen where you can manage other aspects of your account or you can click on "Log Out"